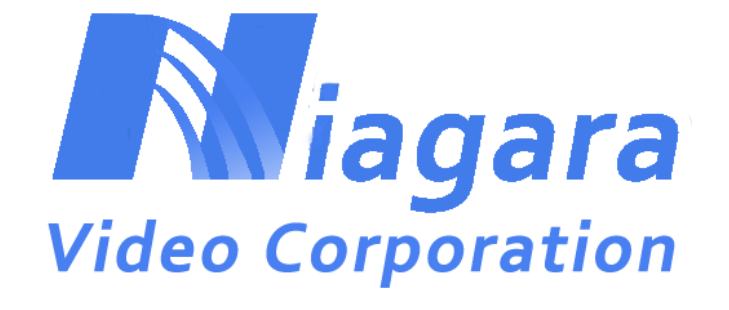

# **GoStream Mini 400 Encoder**

**User Manual**

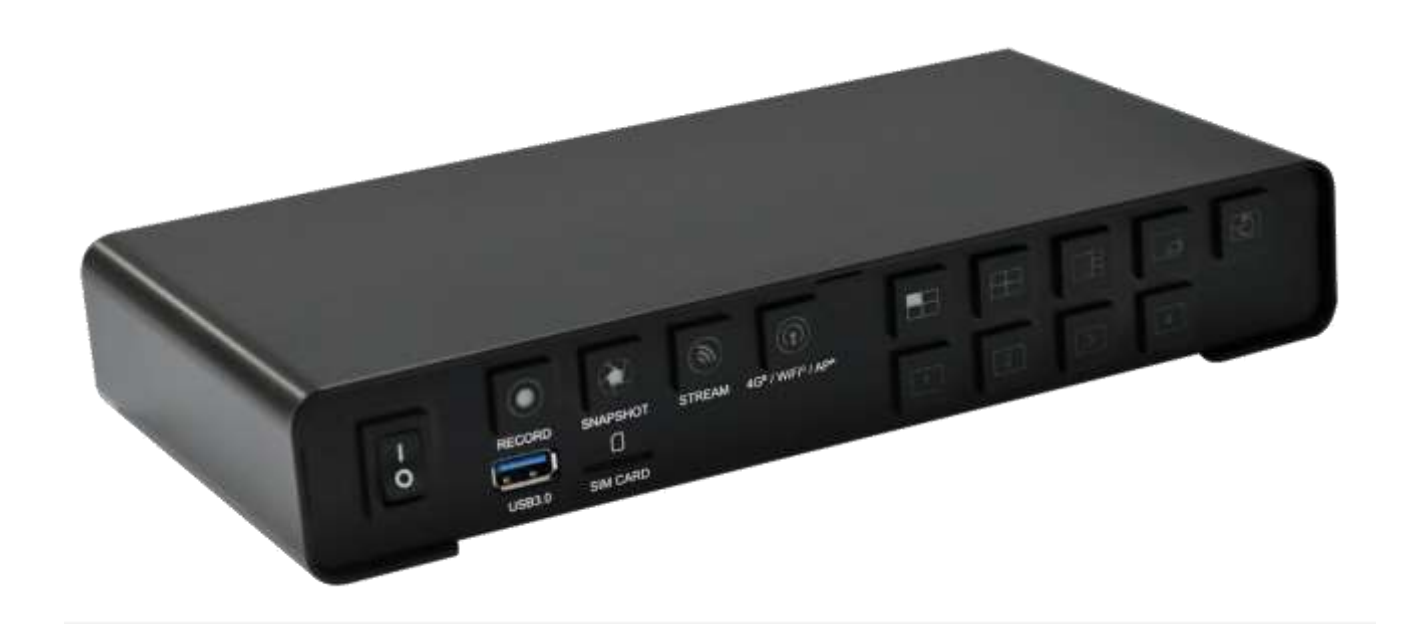

# Contents

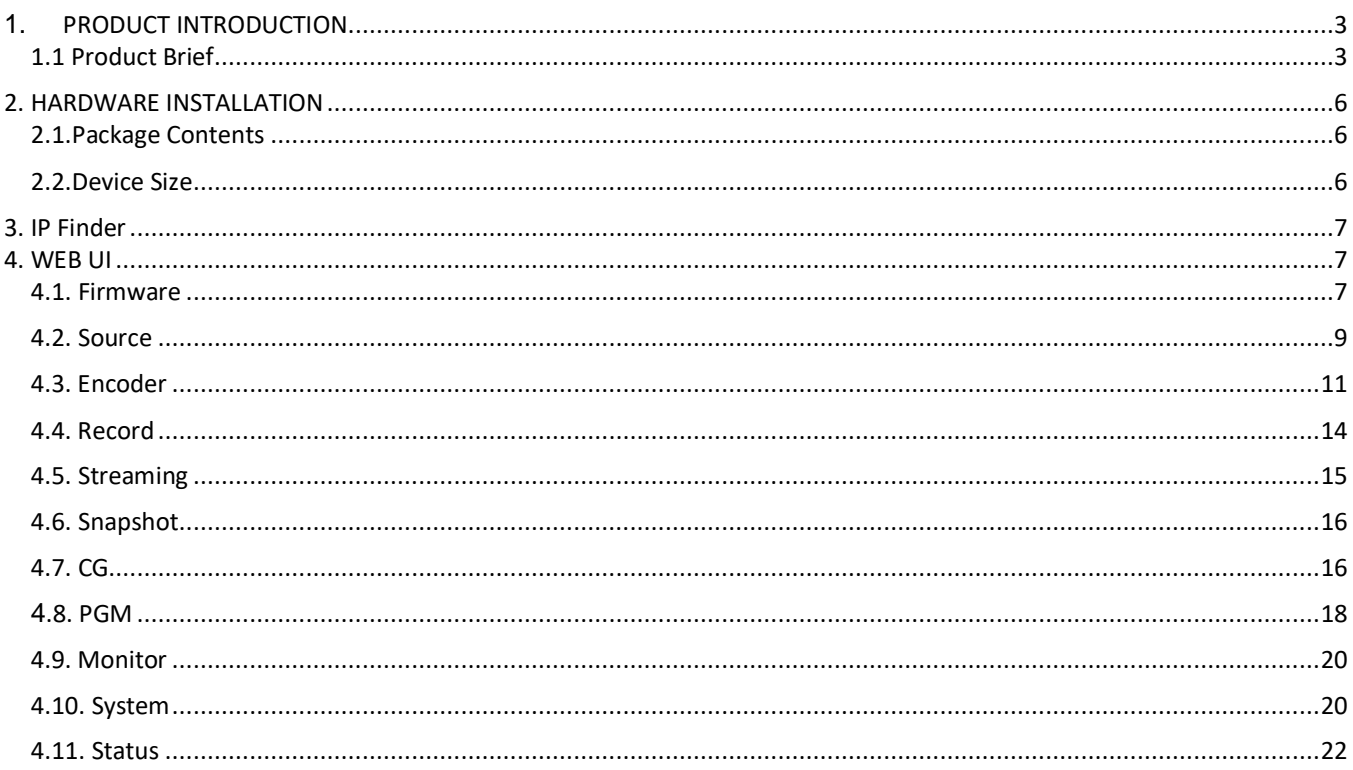

# <span id="page-2-0"></span>**1.** PRODUCT INTRODUCTION

## <span id="page-2-1"></span>*1.1 Product Brief*

The GSM 400S has four SDI inputs while the GSM 400H has 4 HDMI inputs. Both models have an HDMI output The 400S model also has an SDI output while the 400H model has two HDMI outputs. There are also 4 x 3.5mm analog audio inputs for audio embedding and a 3.5mm analog audio output for audio de-embedding.

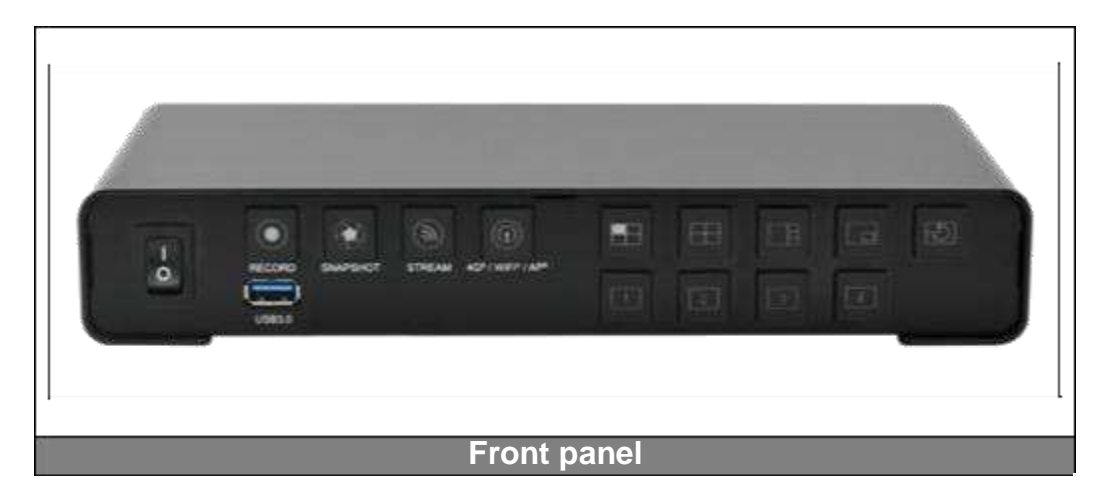

The front panel has PGM / feature buttons for users to control it locally. The USB3.0 interface allows the user to record in various formats. There are also record / snapshot / stream / connectivity buttons on the front panel.

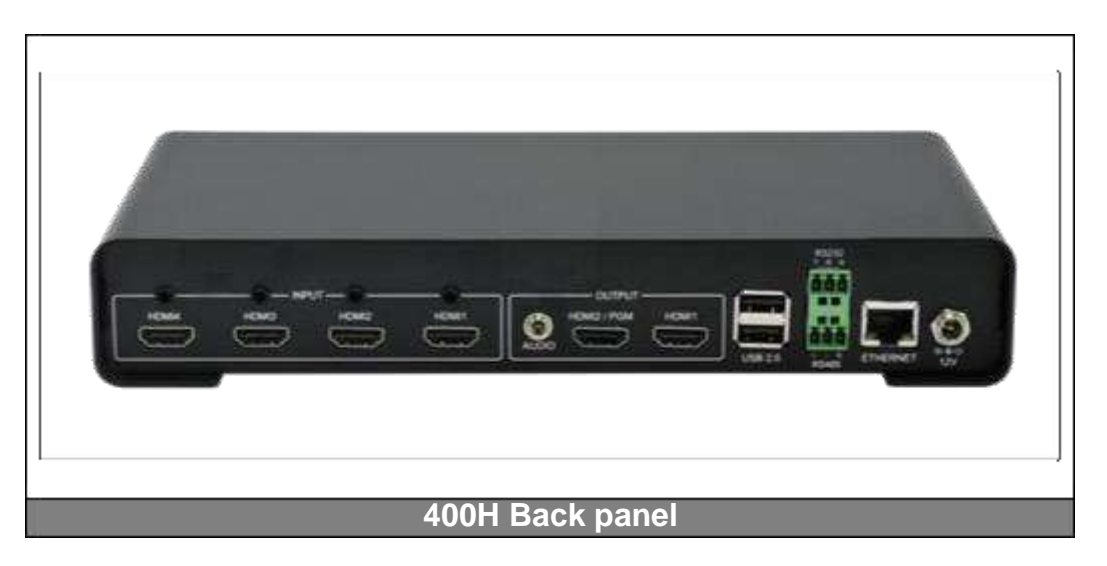

The GSM 400 has one RJ45 for network connectivity. It also has an RS232 and 2 USB2.0 ports for users to connect with industrial / commercial controlling systems. The user can connect a USB keyboard and mouse to access the GSM 400 internal control interface.

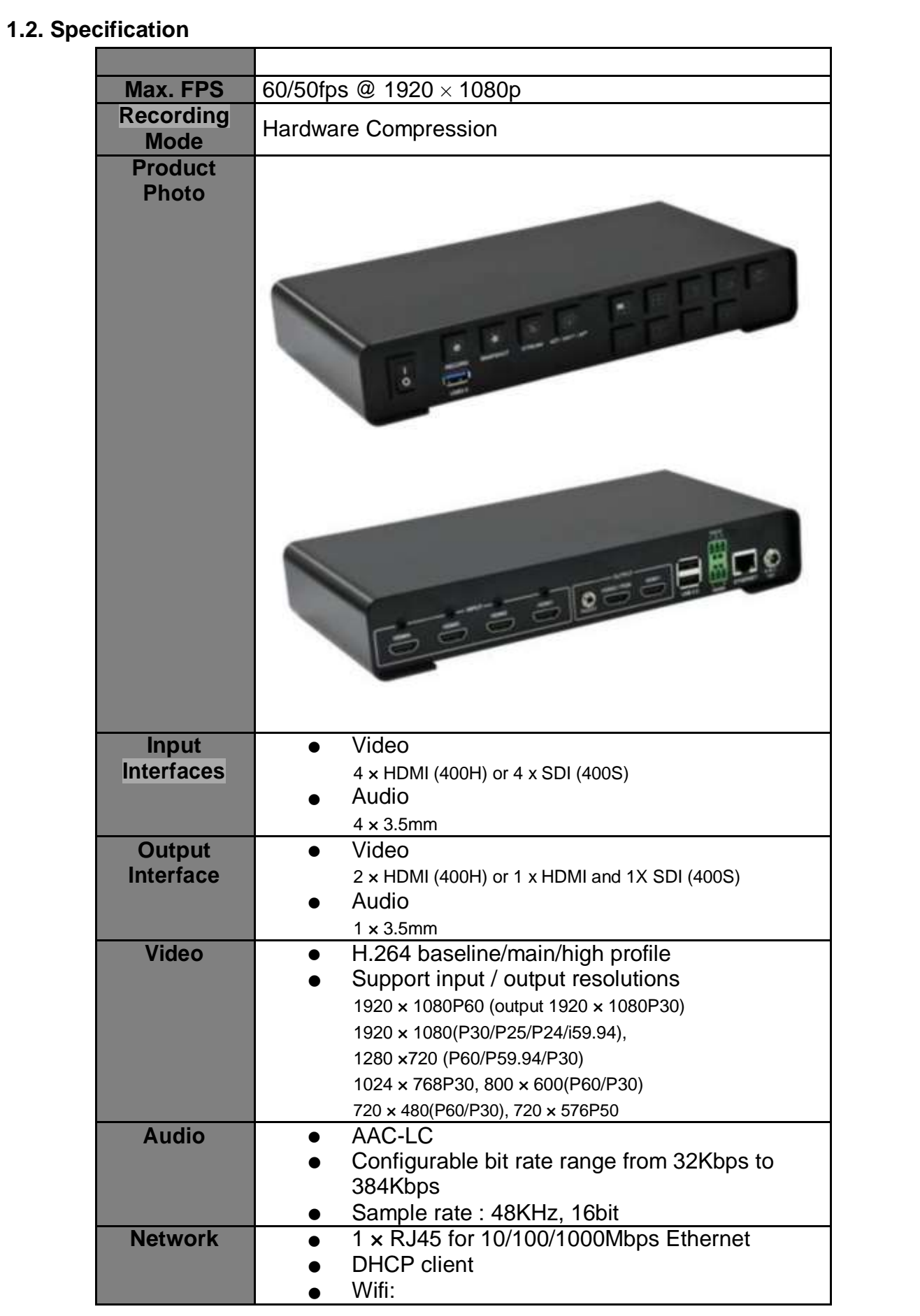

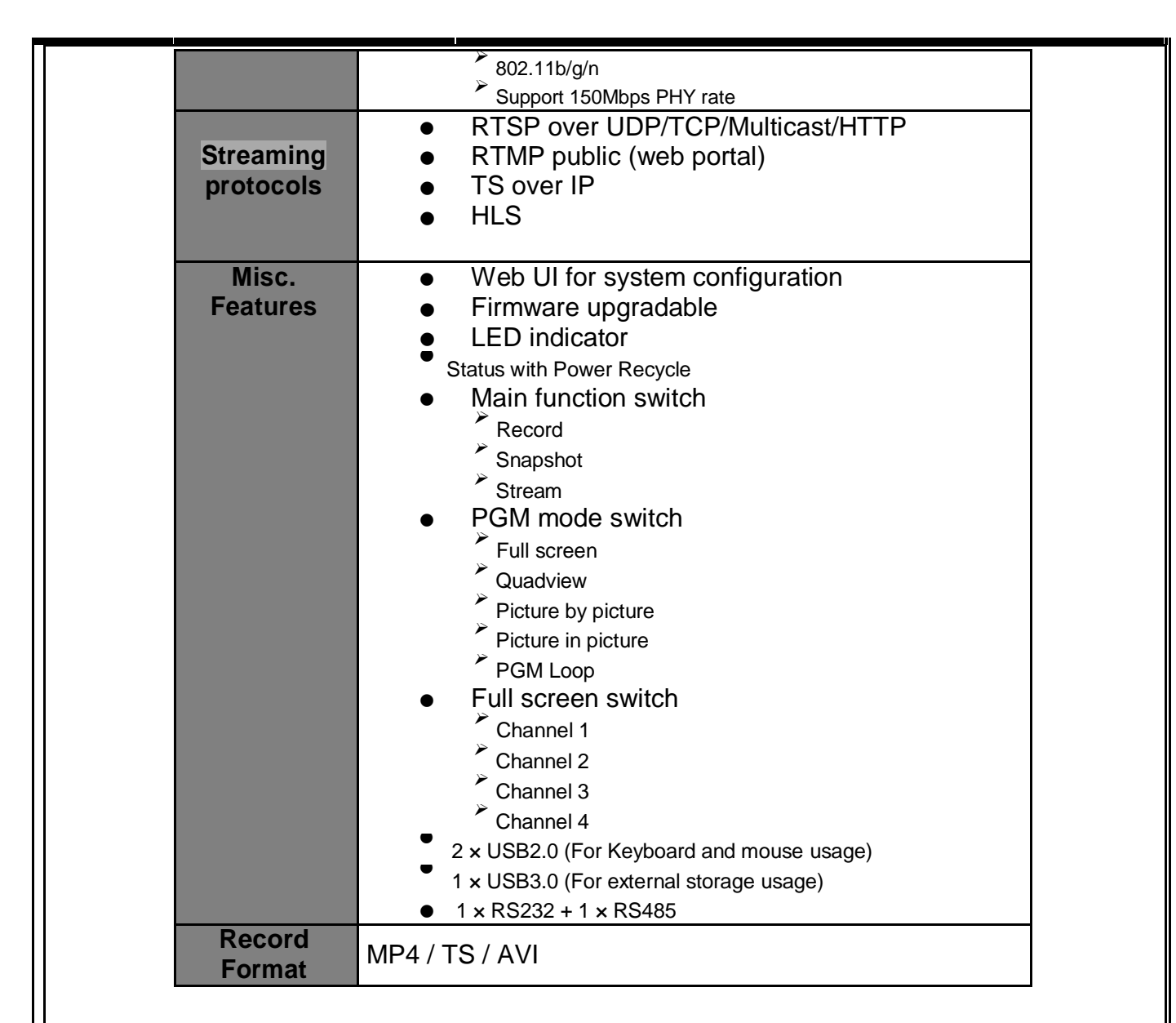

# <span id="page-5-0"></span>2. HARDWARE INSTALLATION

# <span id="page-5-1"></span>*2.1. Package Contents*

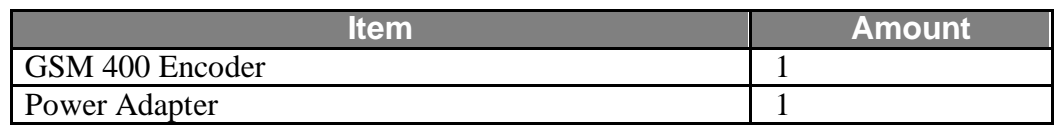

## <span id="page-5-2"></span>*2.2. Device Size*

Figure below is the size of the GSM 400.

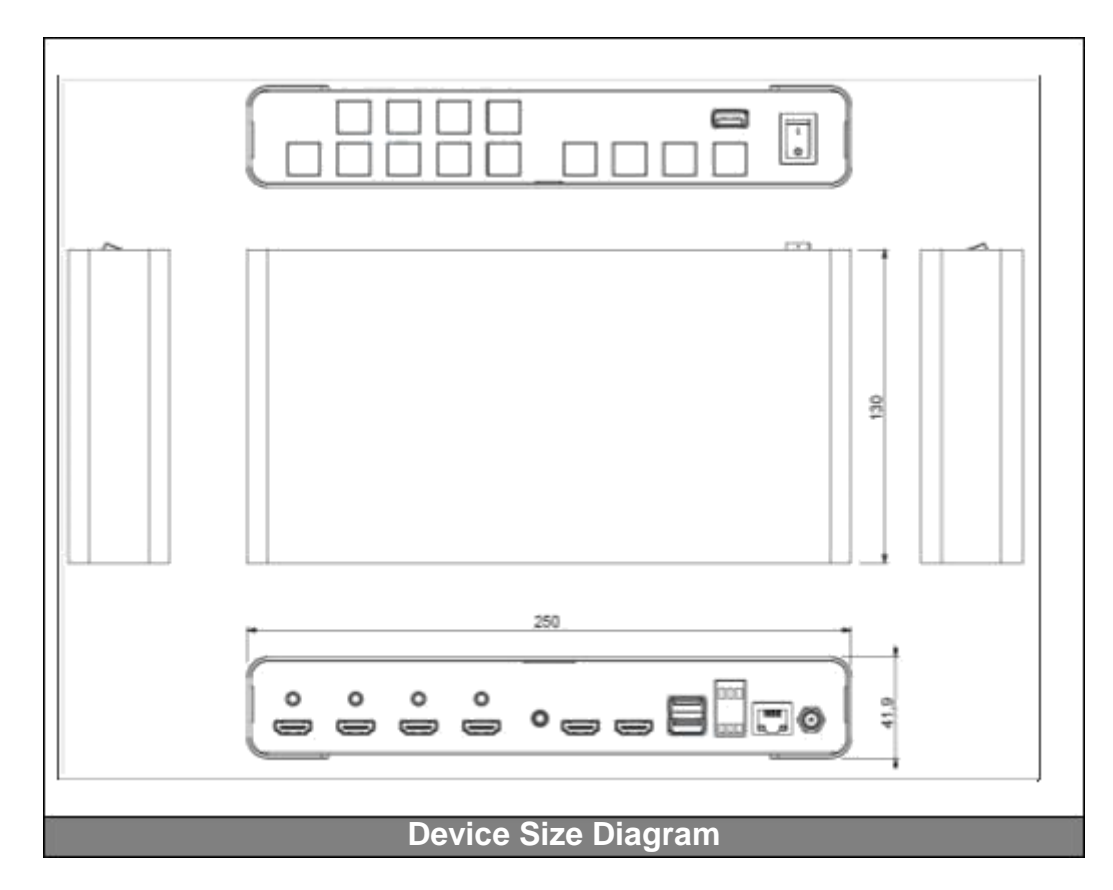

# <span id="page-6-0"></span>3. IP Finder

When the encoder is in DHCP mode you can use the IP finder to get the IP address. If you have multiple GSM 400s you can locate the one you want by the MAC address. Don't change the parameters on the right side. Just start the application and click the Search button.

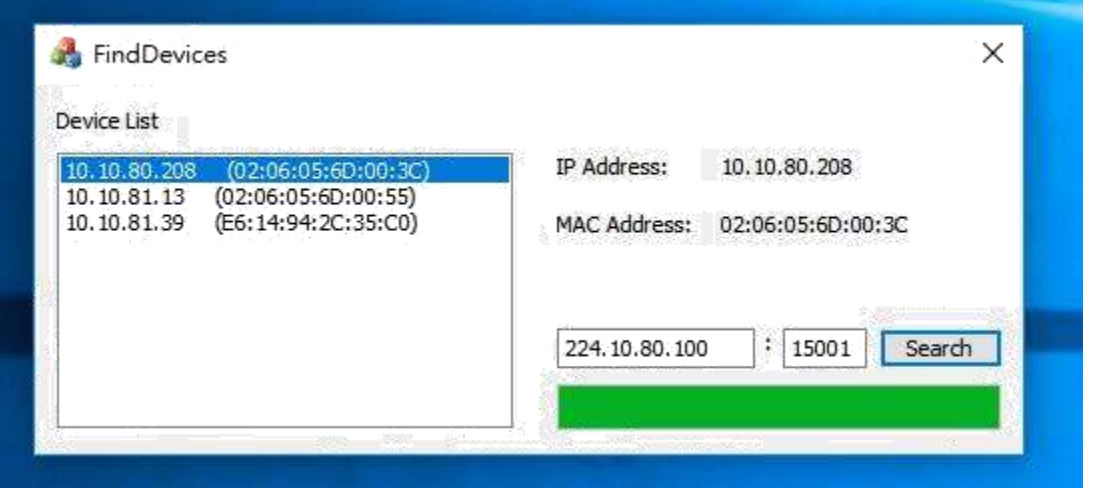

# <span id="page-6-1"></span>4. WEB UI

The Web UI is the interface for the user to control the GSM 400, users can control them via . normal PC or portable devices (EX: Android, GSM400 Sign In iPhone, iPad…etc.) **Video Sourc** admin **SDI** .... Sign in Mirror **Username: admin Password: 0000 (Four zeros) Default IP address: 192.168.1.23 Net Mask 255.255.255.0** *4.1. Firmware*   $\equiv$ **GSM400**  $CPU: 9%$ Version: 1.3.9

<span id="page-6-2"></span>On the top right you can find the software firmware version and the processor utilization.

#### <span id="page-8-0"></span>*4.2. Source*

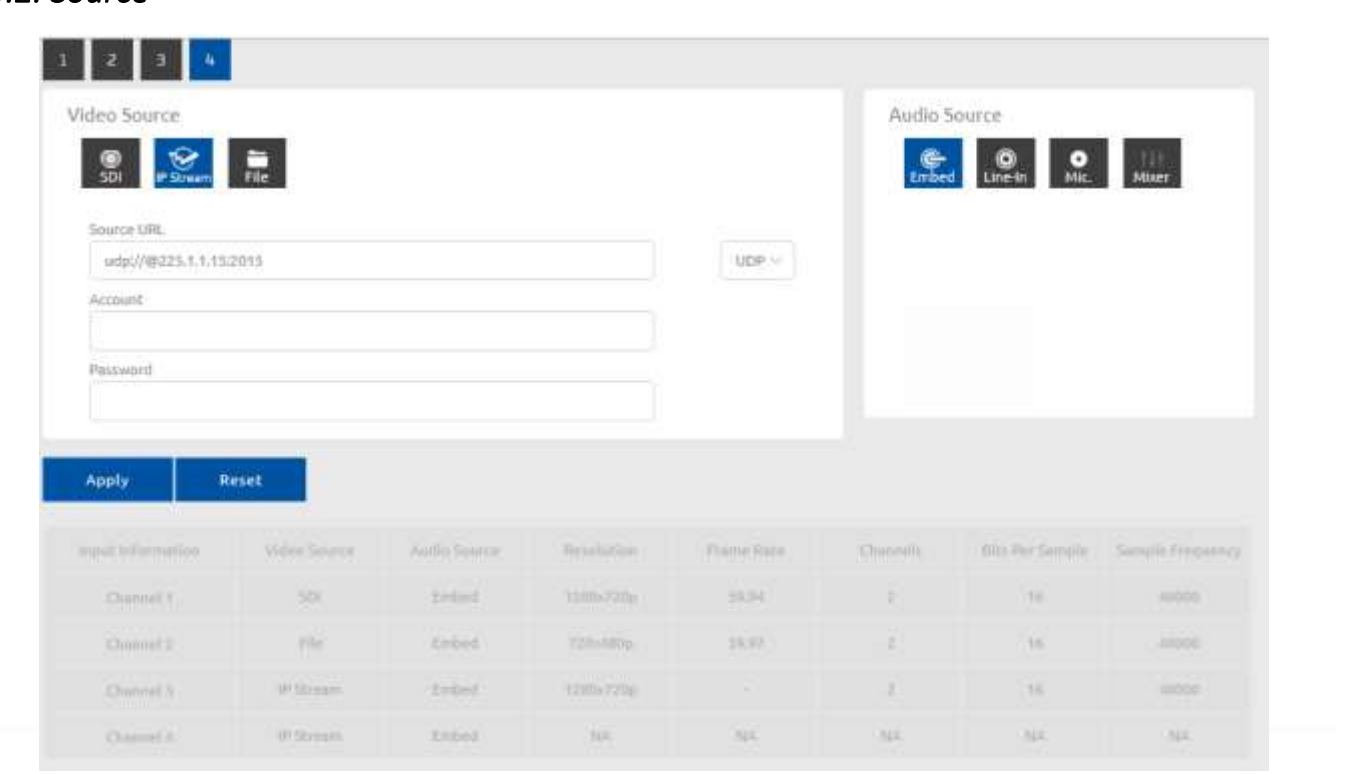

This page contains **input signal status**, input **Video Source** and **Audio Source** selection. Users can change input video property, source and check input video information here. User can select on the top 1/2/3/4 icons to change the channel that willing to adjust.

#### **4.2.1. Video Source (Local)**

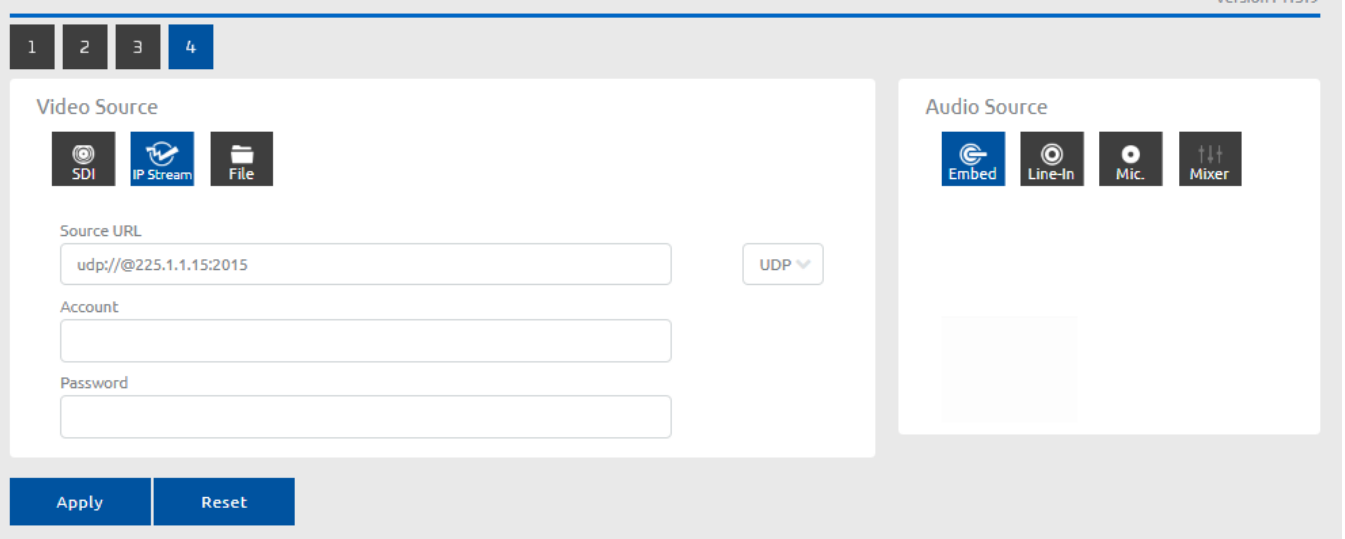

The user can change the video and audio sources here.

#### **4.2.1. Video Source (Streaming)**

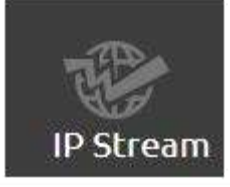

The video source can be certain IP streams; HLS and RTSP are supported. Please check on other protocols. If the source is the encoder itself then for RTSP the format is; **rtsp://(Account):(Password)@(GSM 400 IP address):(RTSP port)/(Session name)**

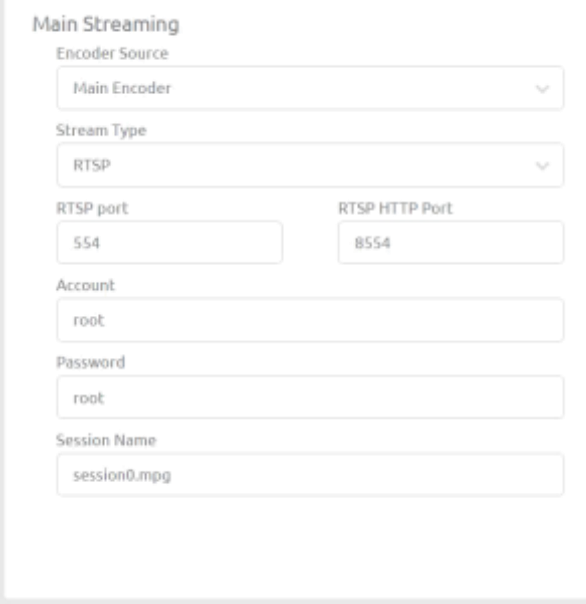

 $\frac{1}{4}$ 

 $\mathbf{v}$ 

Video Source

 $\frac{6}{5}$ 

The example shown here is for an HLS stream In this case it is; [http://96.68.145.220/HLS/encoder1.m3u8.](http://96.68.145.220/HLS/encoder1.m3u8)

This is one of our test streams, if you wish to test this then contact us as we don't keep it running all the time.

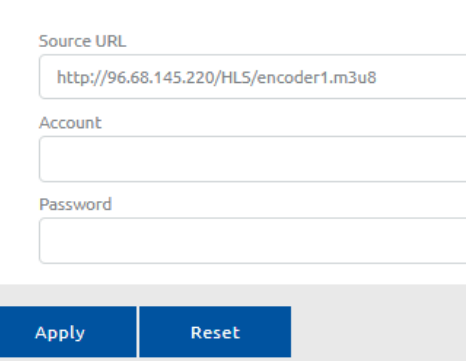

 $\frac{1}{\text{File}}$ 

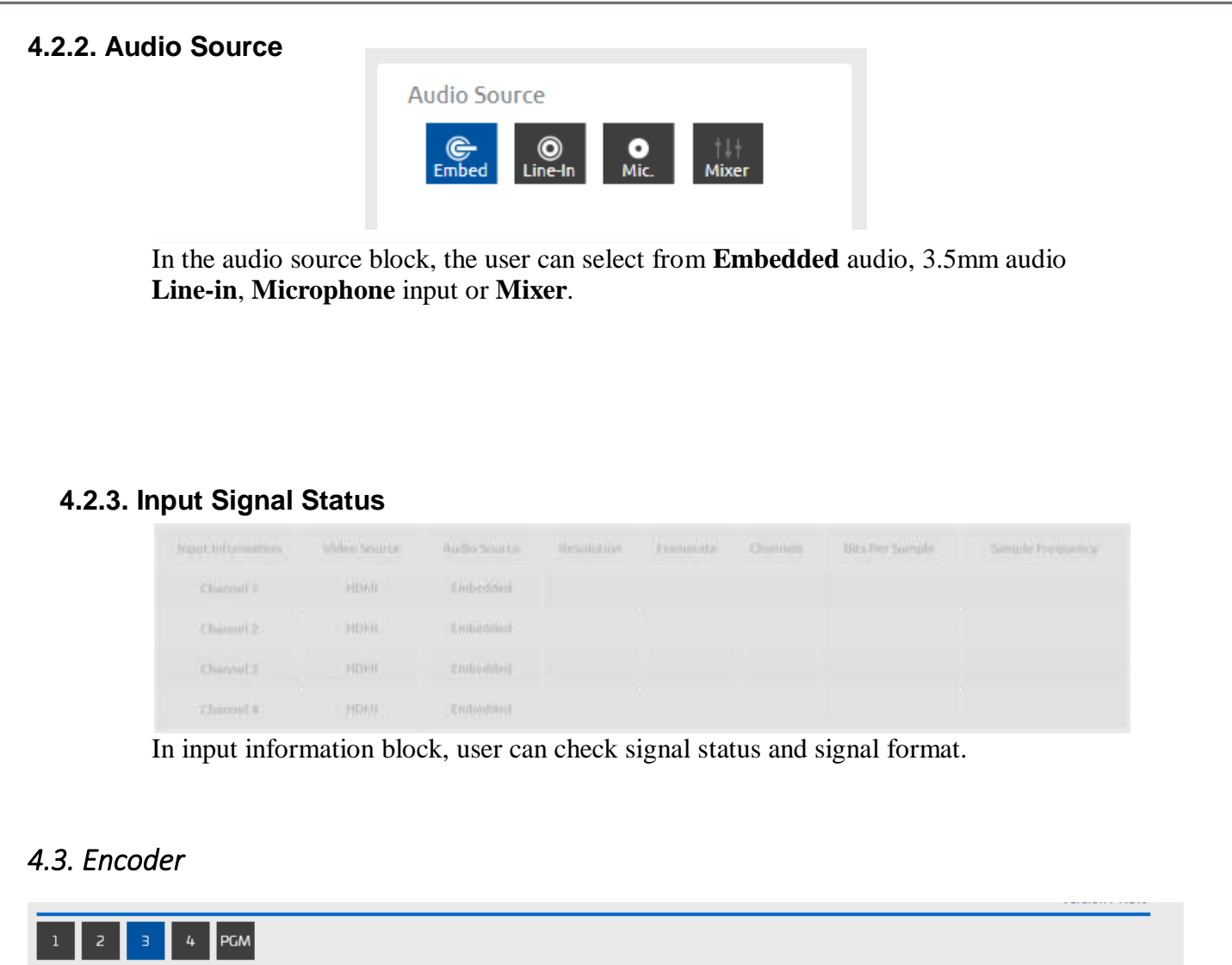

<span id="page-10-0"></span>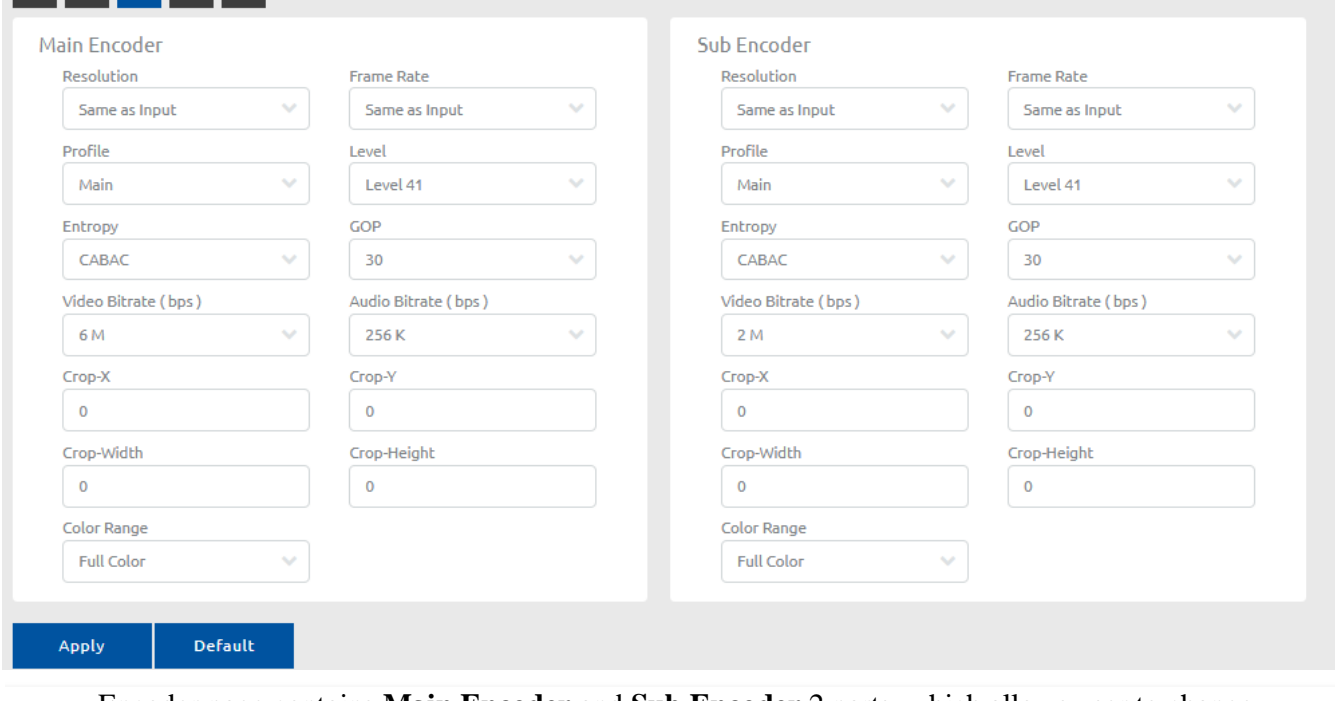

Encoder page contains **Main Encoder** and **Sub Encoder** 2 parts, which allows user to change video and audio encode, this page also provides user to change sub streaming encoder.

#### **4.3.1. Main Encoder/Sub Encoder**

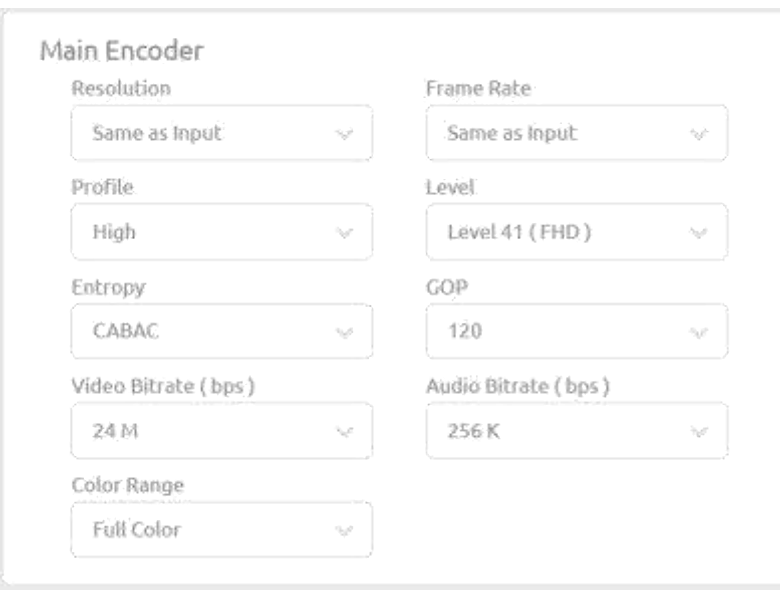

**Resolution options**: Same as input, 1920\*1080, 1280\*720 and 720\*576, 720\*480, 640\*480, 320\*240, and 160\*120 resolutions

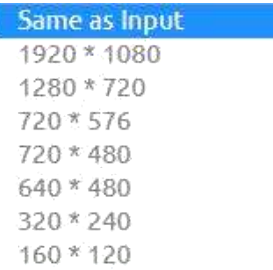

**Framerate options**: Same as input, 60, 50, 30, 25, 20, 15, 12.5, 10, 5, and 1.

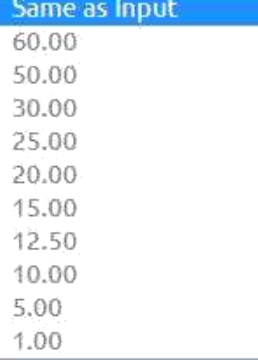

**Profile options**: high, main and baseline.

**Level options**: 41, 40, 32, 31, 30, 22, 21, 20, 13, 12, 11, 10, and 1b.

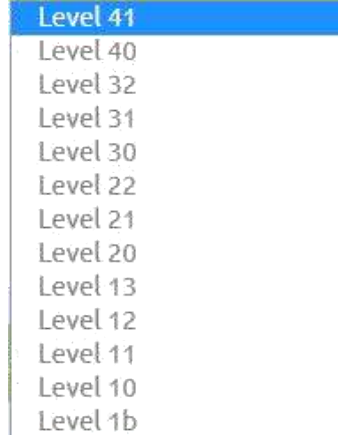

**Entropy**: The GSM 400 supports both CAVLC and CABAC entropy encoding options.

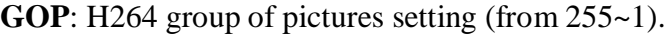

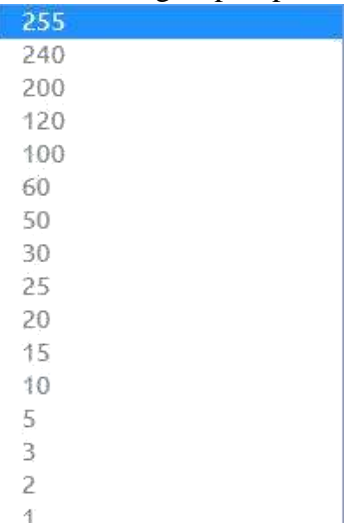

#### **Video Bitrate (bps)**:

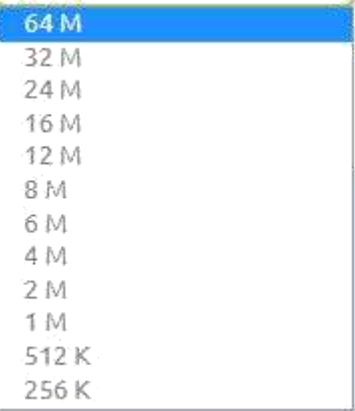

**Audio Bitrate (bps)**: Audio bitrate select (from 256\*1024~32\*1024)

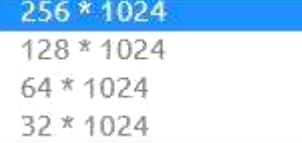

#### **ColorRange**: Select between Full Color or Limited Color.

**Full Color** Limited Color

<span id="page-13-0"></span>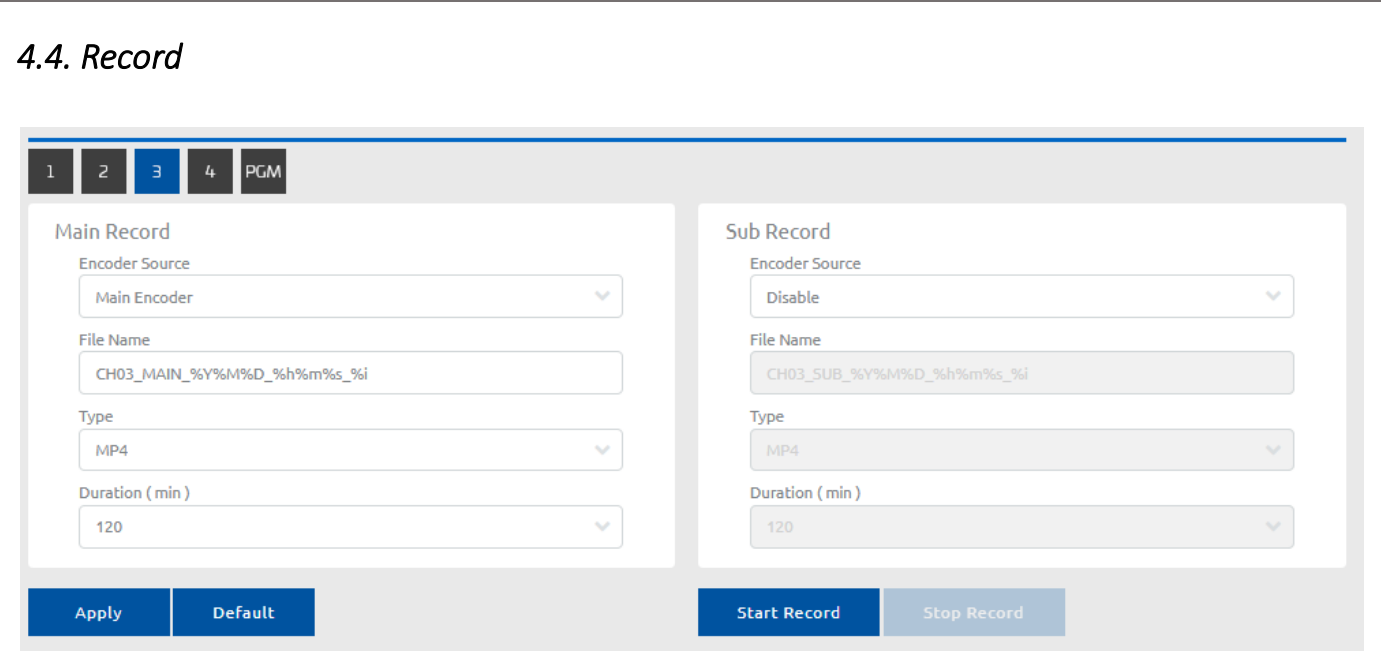

The record page allows user to change the video format that recorded to USB3.0 disk drive. On the top 1/2/3/4/PGM is the channel that desired to record; and the 2 block in the middle is the main/sub record format.

#### **4.4.1. Main Record/Sub Record**

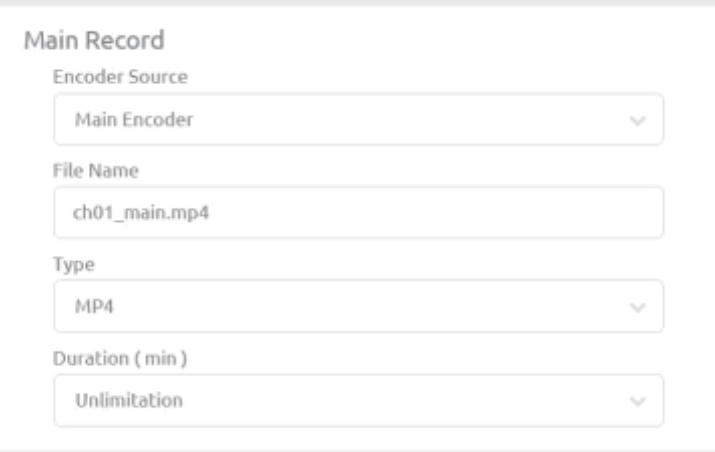

**Encoder source**: Choices are; Main Encoder, Sub Encoder and disable selections. **File name**: The file name setting, this would be the file name recorded.

**Type**: Decide needed file type; MP4, TS or AVI

**Duration**: Choices are; Unlimitation, 60, 30, 5, and 1 minutes for user to set. Recording will automatically stop when the time is up.

<span id="page-14-0"></span>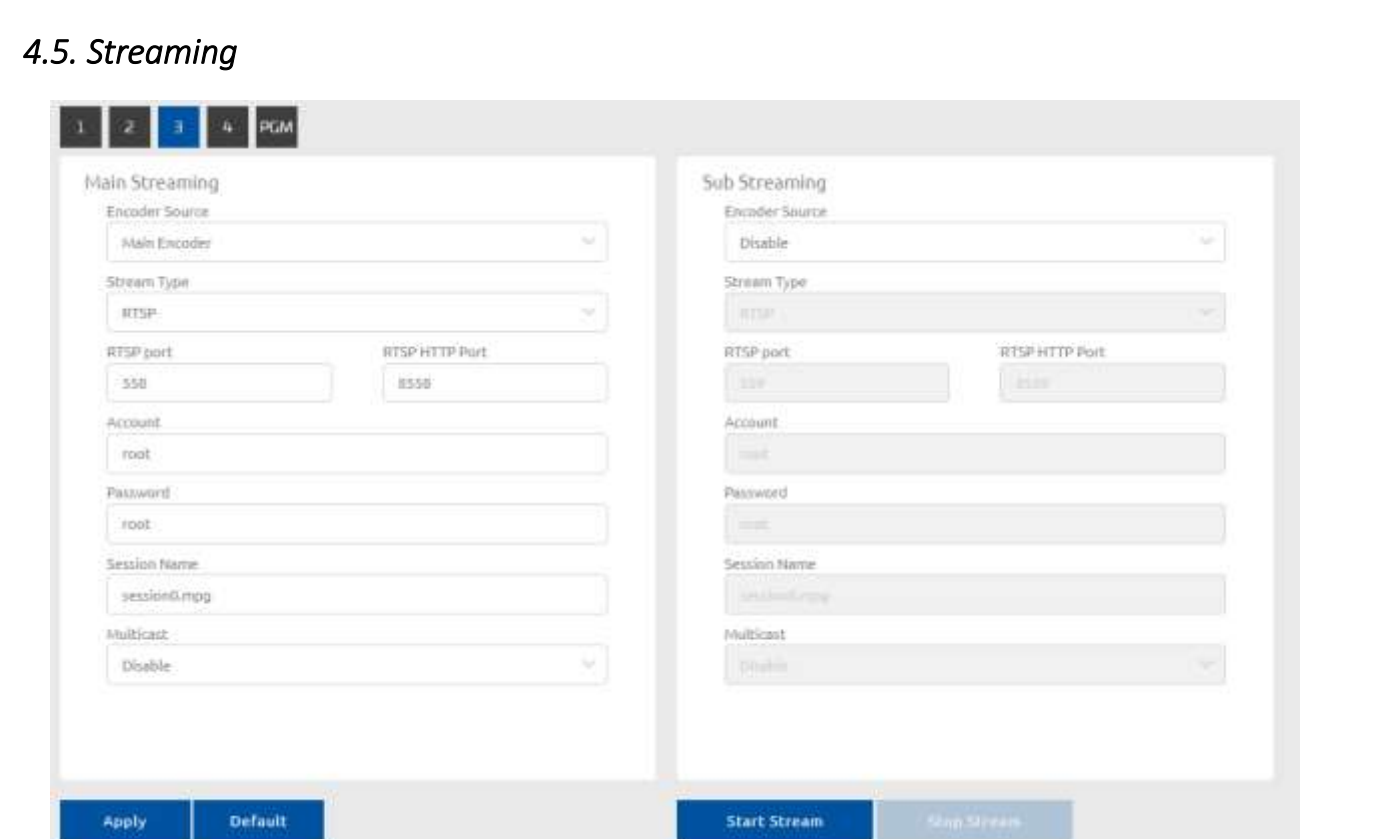

This page contains the GSM 400 streaming settings; user can decide which encoder's stream will send out and select streaming type here.

On the top 1/2/3/4/PGM is the channel that desired steaming; and the 2 blocks in the middle are the main/sub streaming format.

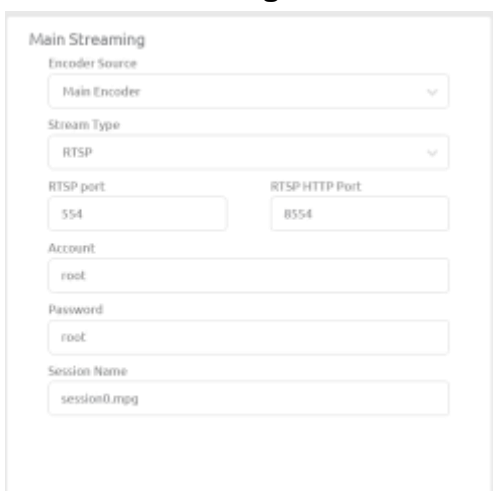

**4.5.1. Main Streaming/Sub Streaming**

**Encoder Source**: User can select between main encoder and sub encoder. **Streaming Type**: Here are RTSP, RTMP, and TS streaming type GSM 400 available. **RTSP port**: RTSP server port **RTSP HTTP Port**: RTSP HTTP server port

**Account**: RTSP account, setting this for other users to link with RTSP mode. **Password**: RTSP password, setting this for other users to link with RTSP mode. **Session Name**: RTSP Session name.

# <span id="page-15-0"></span>*4.6. Snapshot*

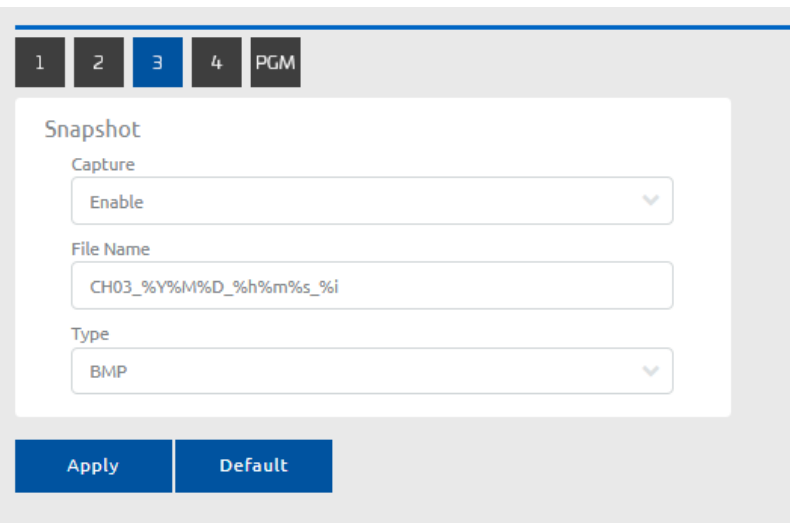

#### **4.6.1. Snapshot**

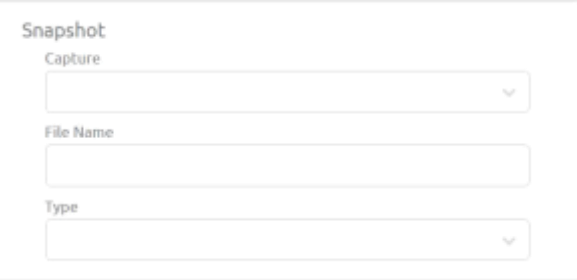

**Capture**: Select Enable or Disable **File Name**: Time and date codes are supported **Type**: Select the snapshot file format; BMP or JPEG

# <span id="page-15-1"></span>*4.7. CG*

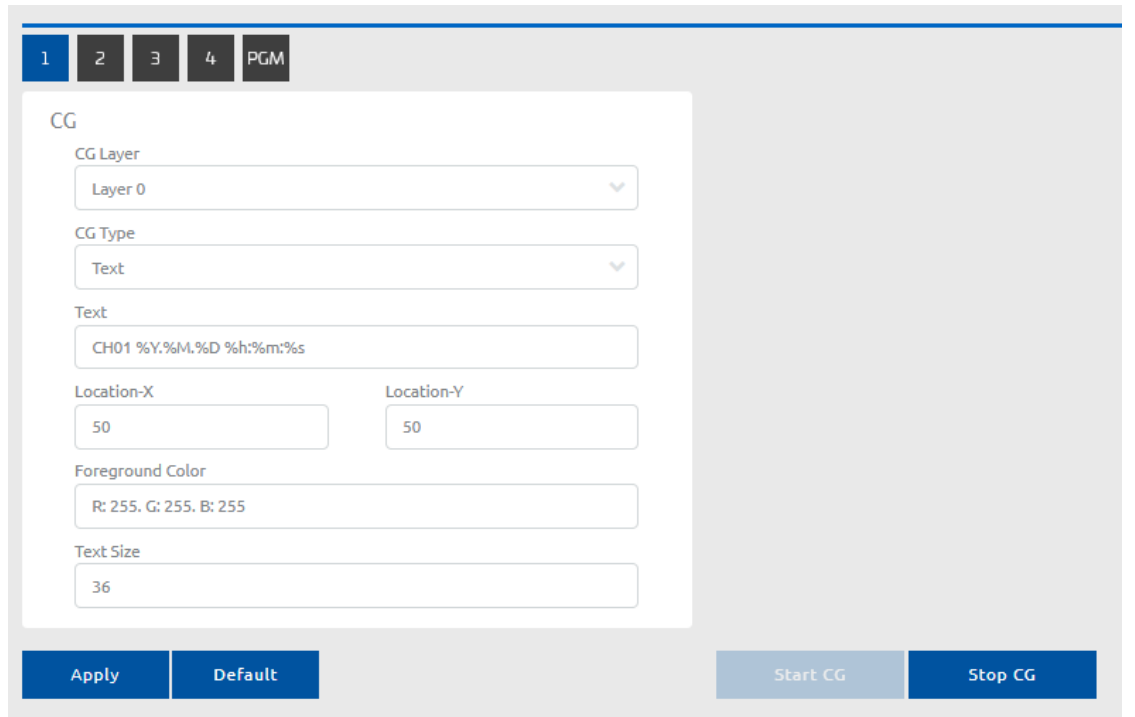

The user can change on screen display content here; a **Text** label, place (Location-X, Location-Y) and color (Background Color, Foreground Color) or a **Graphics** file.

## **4.7.1. OSD Setting**

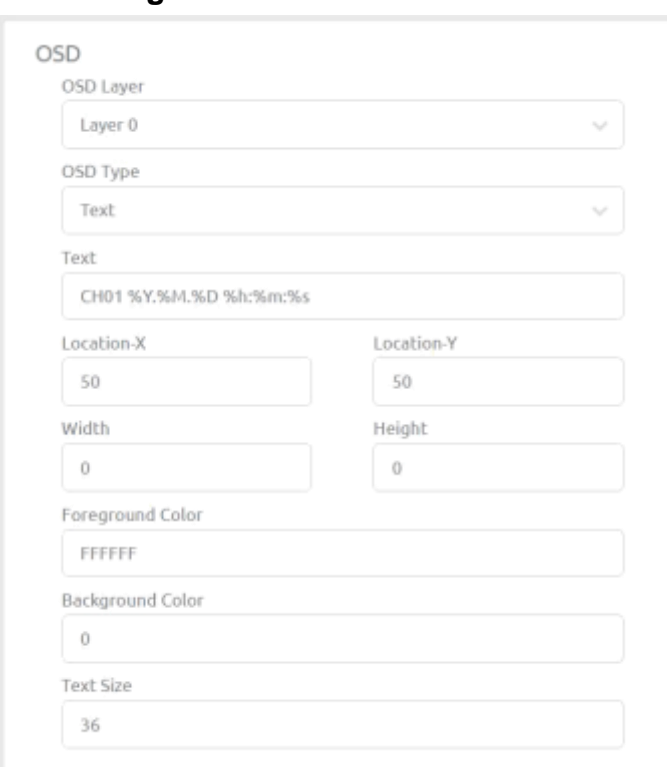

**OSD Layer**: Each Input has up to 4 layers **OSD Type**: Each layer can be text or a graphics file **Text**: Text label for channel 1~4 and PGM

<span id="page-17-0"></span>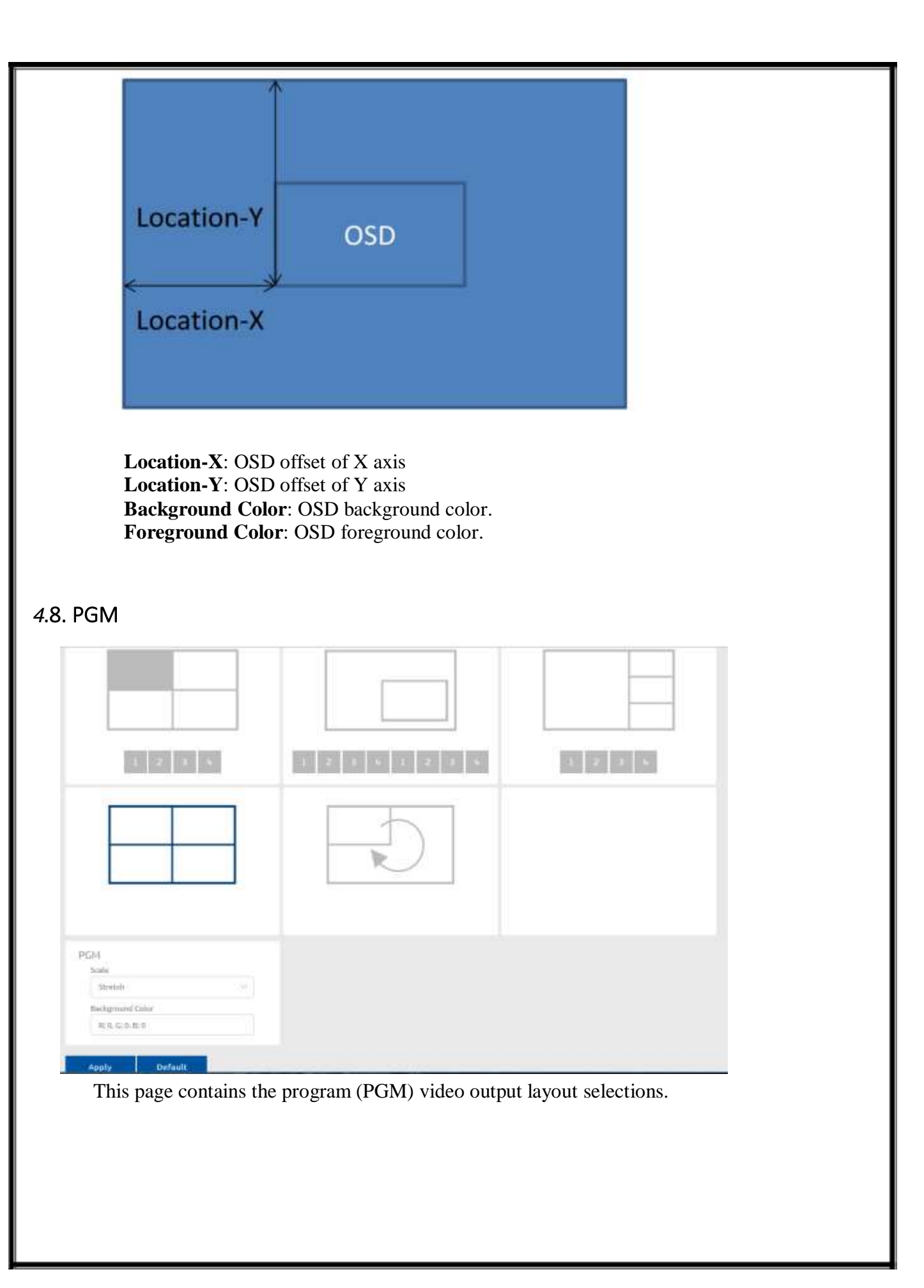

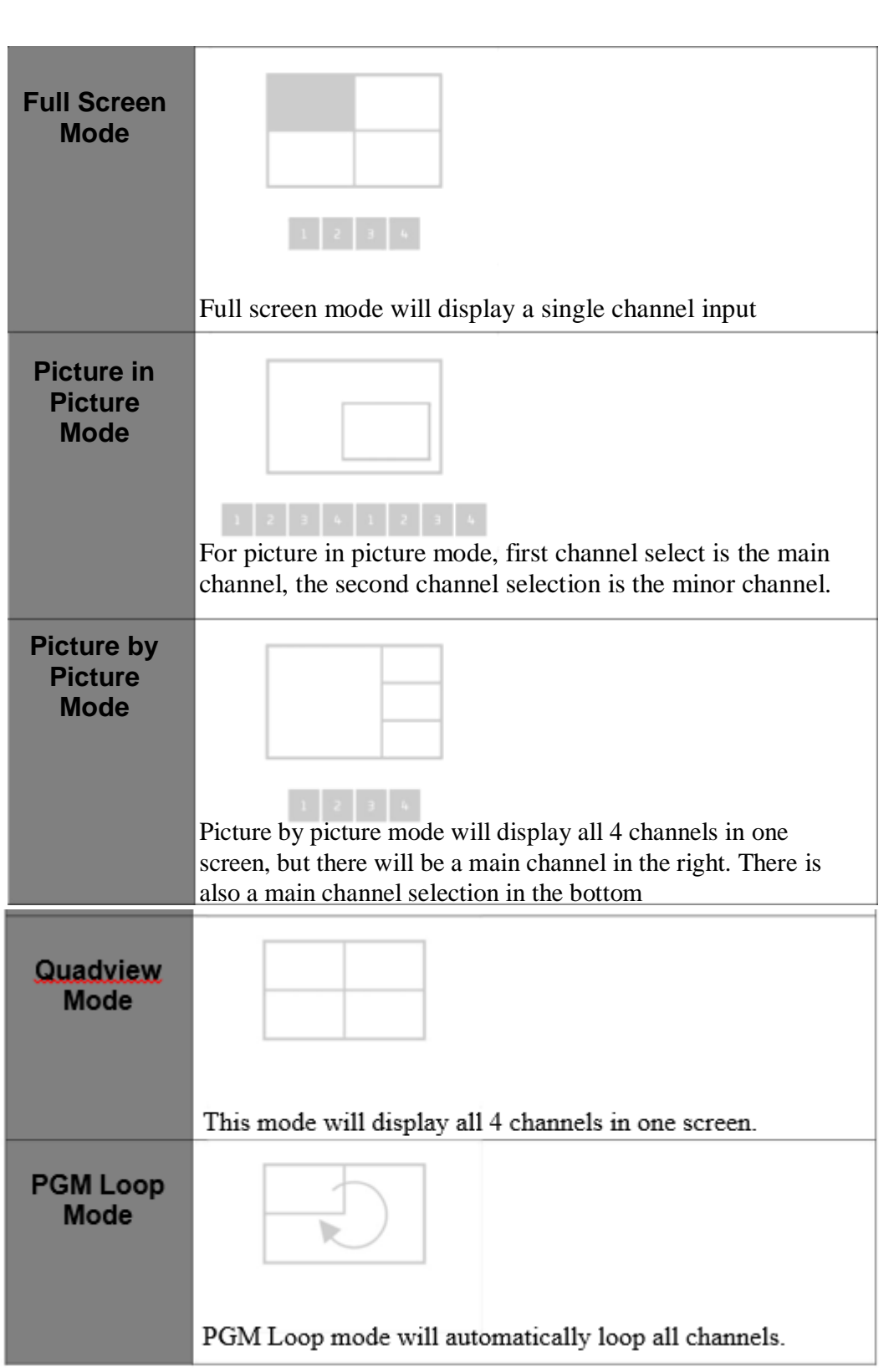

<span id="page-19-0"></span>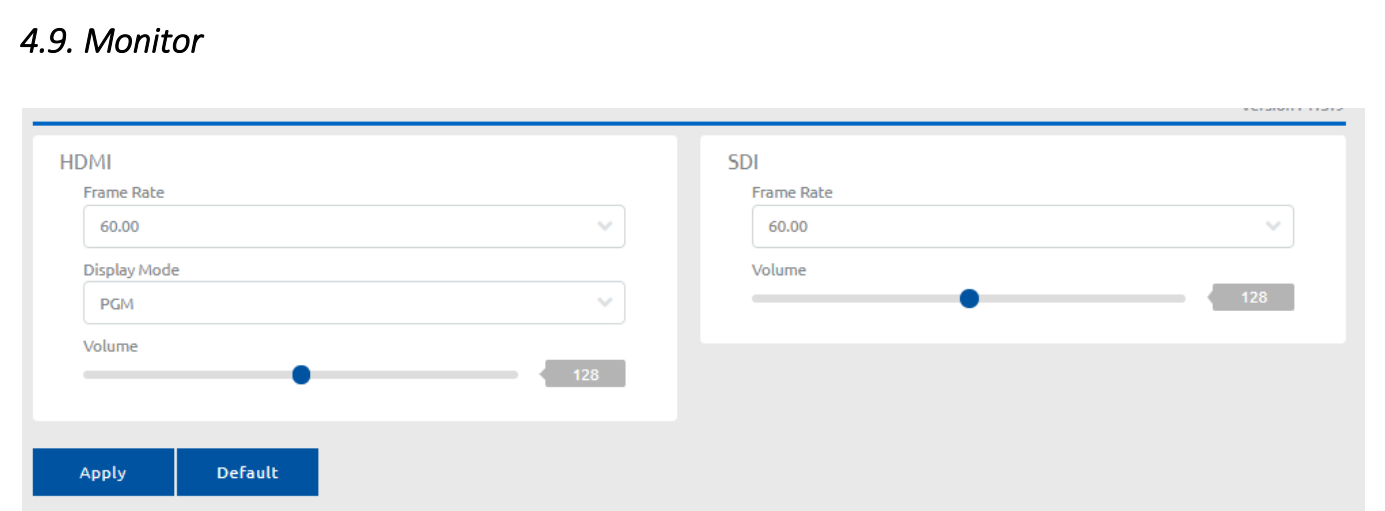

These 2 blocks are used to control the output modes, framerate and volume. For the HDMI model both outputs are HDMI, this is the SDI model's output.

## <span id="page-19-1"></span>*4.10. System*

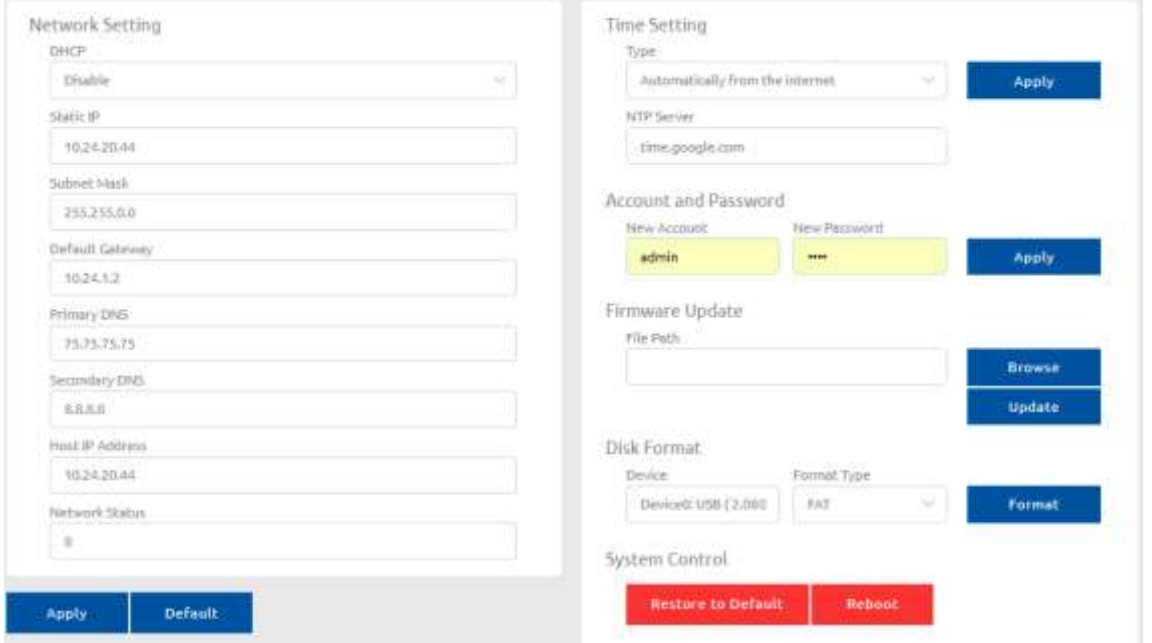

In the system page, user can set account /password, system reboot, format attached USB disk, check network status/setting and **Firmware Update** here.

#### **4.10.1. Network Setting**

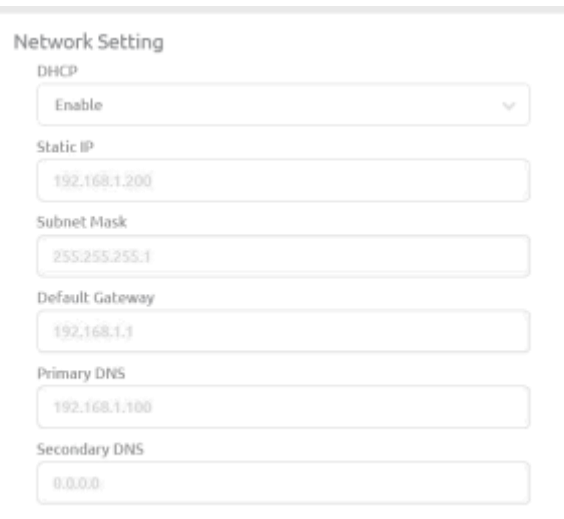

**DHCP**: Enable/disable DHCP feature. When you disable DHCP, please provide necessary network parameters.

**Static IP**: Setting GSM 400 static IP. **Subnet Mask**: Setting GSM 400 subnet mask. **Default Gateway**: Setting GSM 400 default gateway. **Primary DNS**: Setting GSM 400 primary DNS. **Secondary DNS**: Setting GSM 400 secondary DNS.

#### **4.10.2. Account and Password**

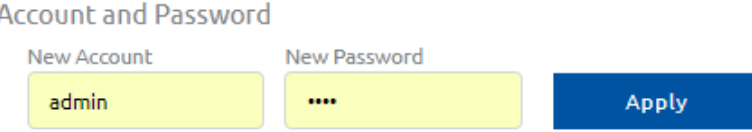

User can assign new account and password here.

#### **4.10.3. Firmware Update**

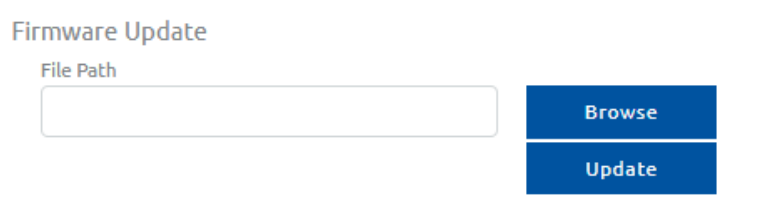

Press the **Browse** button to select the new firmware and **Update** button to update it, **during firmware update, please don't turn off the power and wait until the upgrade progress completes.**

#### **4.10.4. Disk Format**

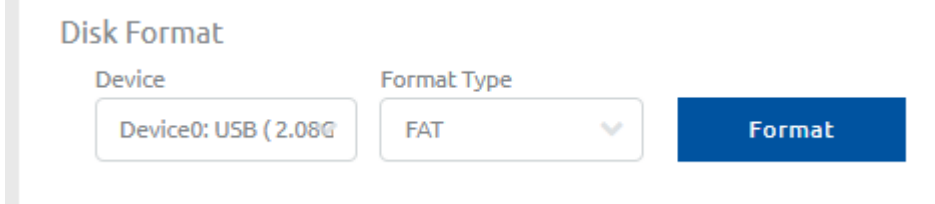

The user can format a USB flash drive here.

# **4.10.5. System Control**

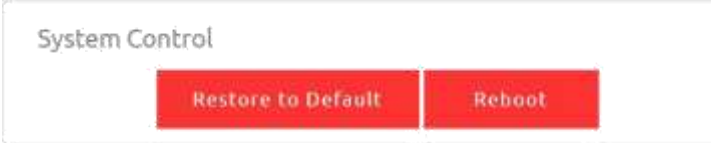

Restore to default will erase all settings and back to original, and Reboot button will restart the GSM 400.

# <span id="page-21-0"></span>*4.11. Status*

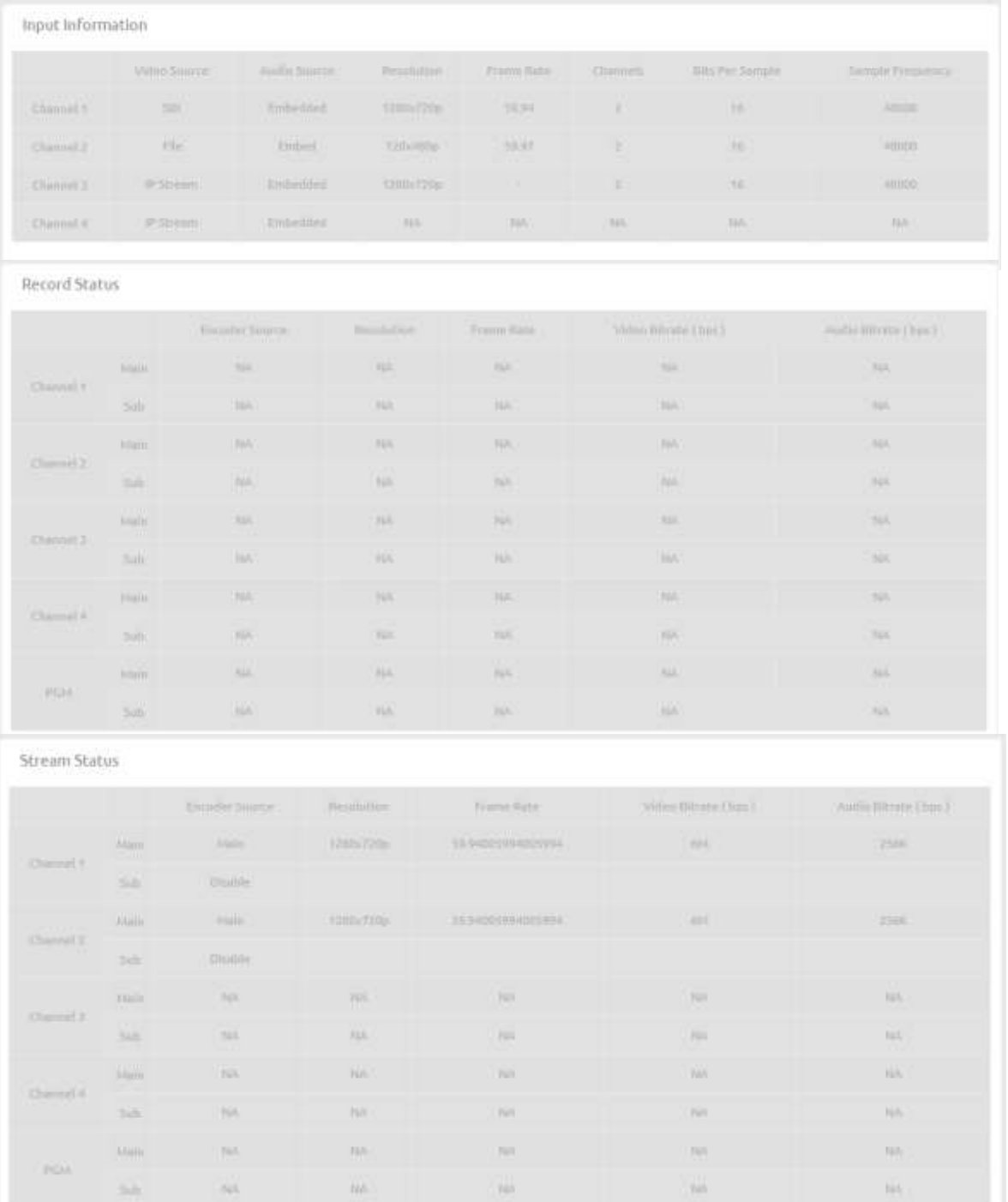

User can check the GSM 400 status here (Including input signals, recording and streaming)